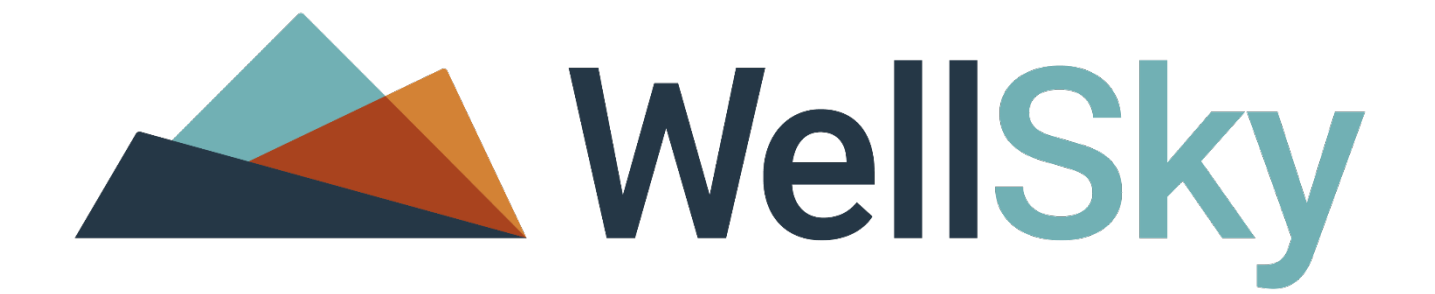

# WellSky Human Services

Computer Configuration Requirements

Winter 2020

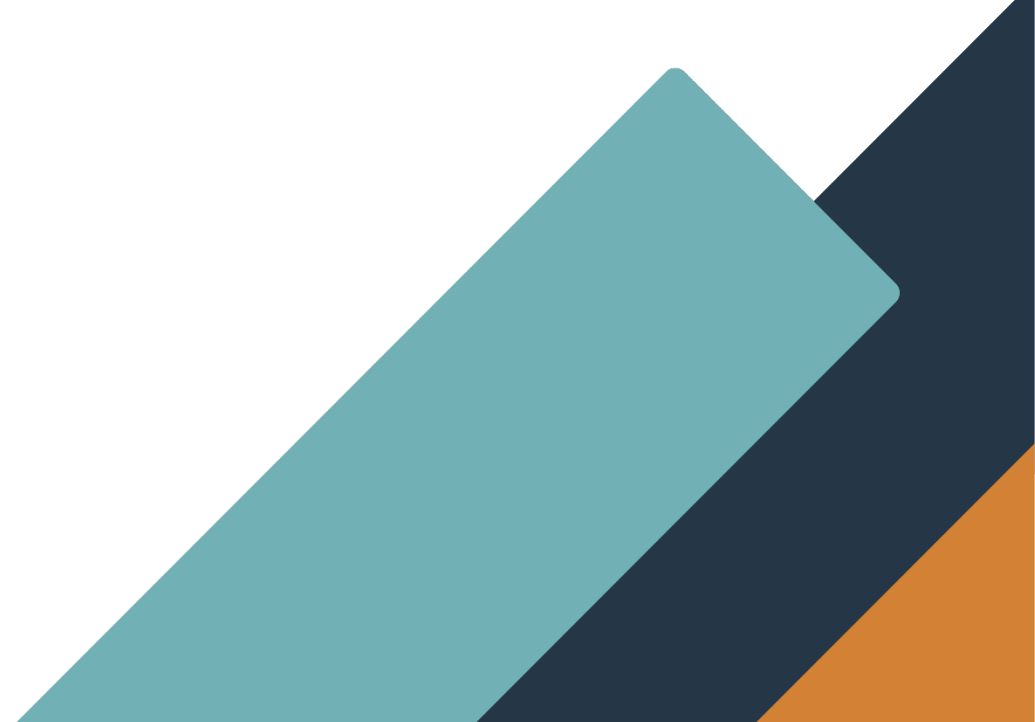

WellSky Corporation 11711 W. 79th Street, Lenexa, KS 66214 Phone: (913) 307-1000 Toll Free: (888) 633-4927 Website: www.wellsky.com

Copyright © 2020 WellSky Corporation All rights reserved.

The software contains proprietary information of WellSky Corporation; it is provided under a license agreement containing restrictions on use and disclosure and is also protected by copyright law. Reverse engineering of the software is prohibited.

Due to continued product development this information may change without notice. The information and intellectual property contained herein is confidential between WellSky Corporation and the consumer and remains the exclusive property of WellSky Corporation If you find any problems in the documentation, please report them to us in writing. WellSky Corporation does not warrant that this document is error-free.

No part of this publication may be reproduced, stored in a retrieval system, or transmitted in any form or by any means, electronic, mechanical, photocopying, recording or otherwise without the prior written permission of WellSky.

Microsoft Internet Explorer® is a trademark of the Microsoft Corporation. Adobe® Reader® is a trademark of the Adobe Systems, Inc. Crystal Reports® is a trademark of SAP.

#### No PHI was used in this document.

### **Contents**

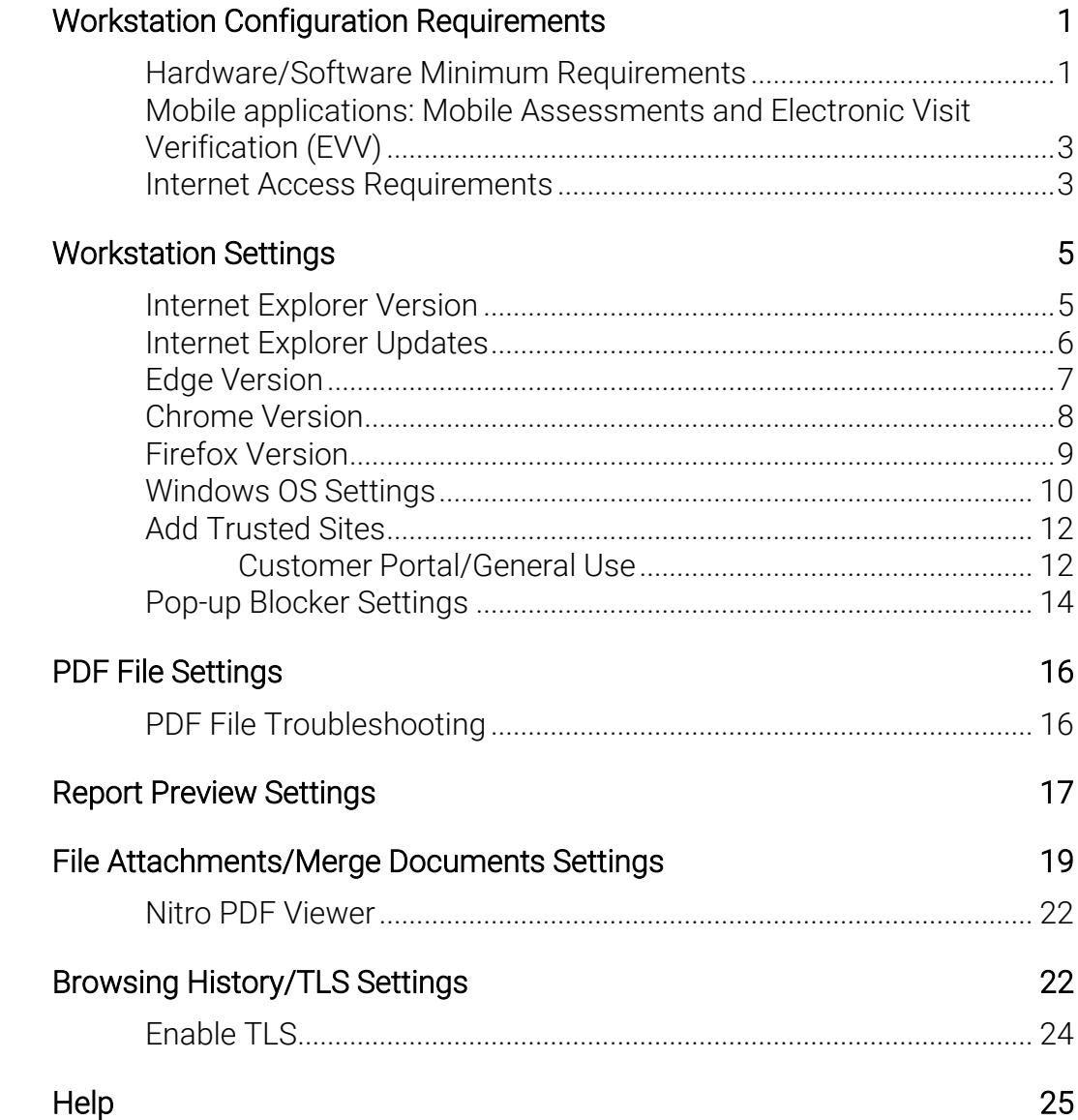

## <span id="page-3-0"></span>Workstation Configuration Requirements

This document provides information about how to access WellSky applications, preview and print reports and download files using WellSky applications. The information presented here applies to the WellSky Human Services v8.3 and above.

# <span id="page-3-1"></span>Hardware/Software Minimum Requirements<br>Workstations that access WellSky applications must meet the minimum system

requirements:

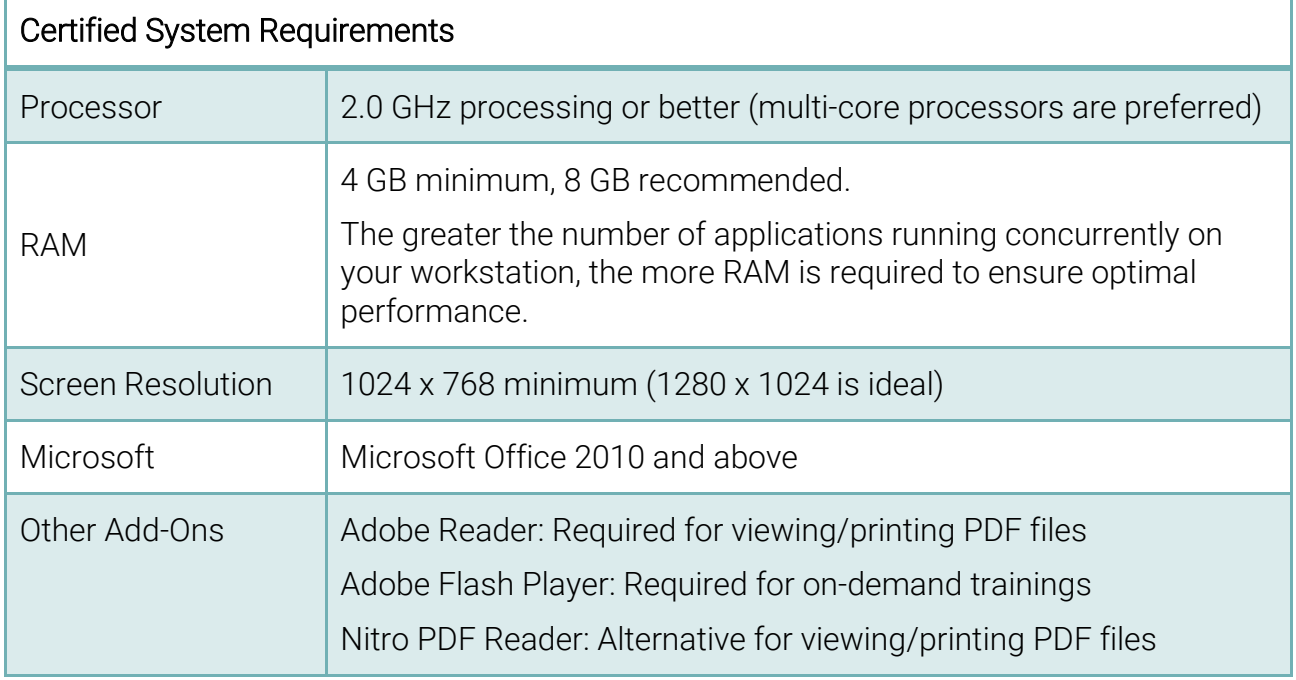

The following table illustrates the Operating System (OS) and Internet Explorer® browser combinations that are supported and certified for use with WellSky applications. For optimal use, a certified combination is recommended.

- Certified: WellSky will address issues with the certified platform combination if the problem is related to a WellSky application. If the issue is related to a documented browser or OS issue, WellSky may not be able to resolve the problem until a third party fix is issued.
- Supported: Best efforts are made to ensure that the Operating System/Browser combination functions properly. However, for issues with the OS and browser combinations that are not certified, the resolution may be to use a certified combination.

While it is possible that WellSky products will work on other browser versions/platforms or alternate operating systems (such as MAC operating systems), the software may not perform as expected.

NOTE: For customers using WellSky Human Services, the Investigations Chapter can be accessed via the Safari browser using an iPad and iPhone, allowing highly mobile investigators the flexibility to manage their cases in the field. Some functions within an Investigation are not available at this time including: executing Word merge documents, printing and saving reports, adding attachments to notes.

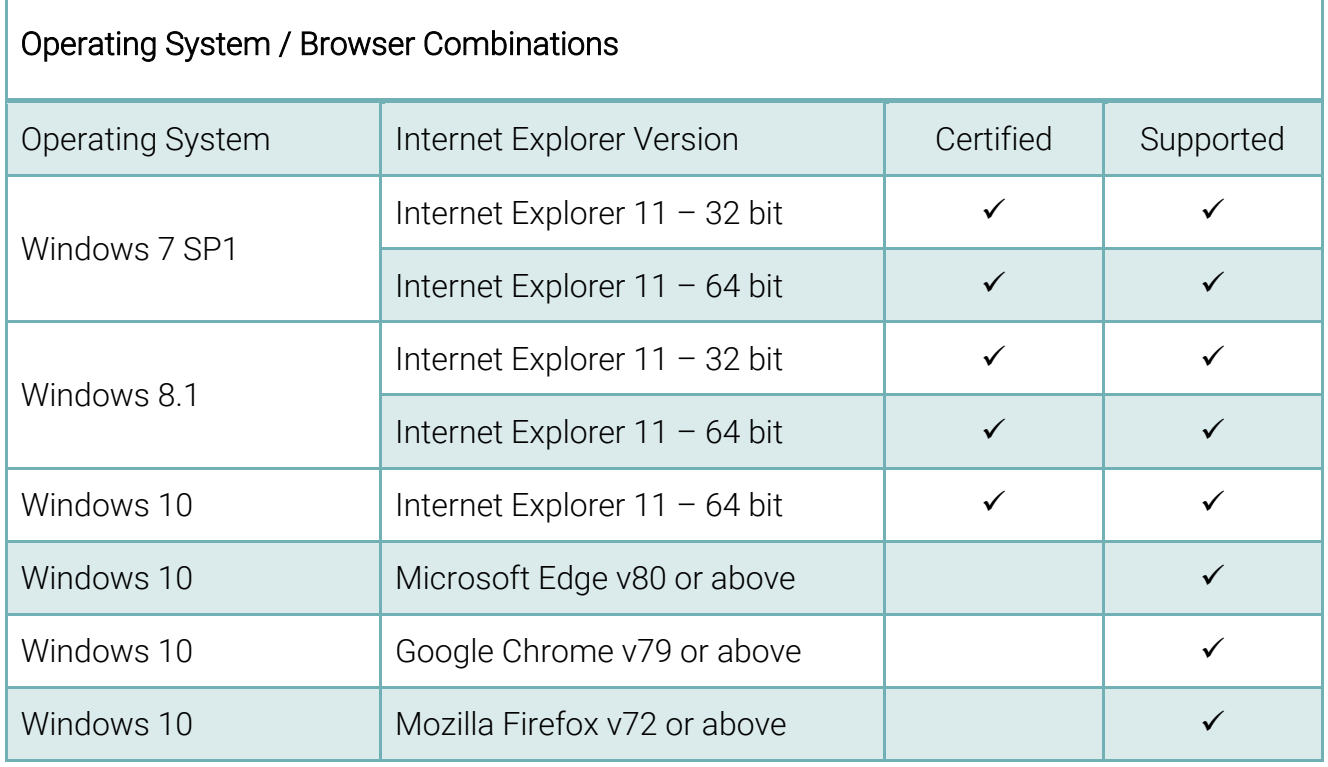

<span id="page-5-0"></span>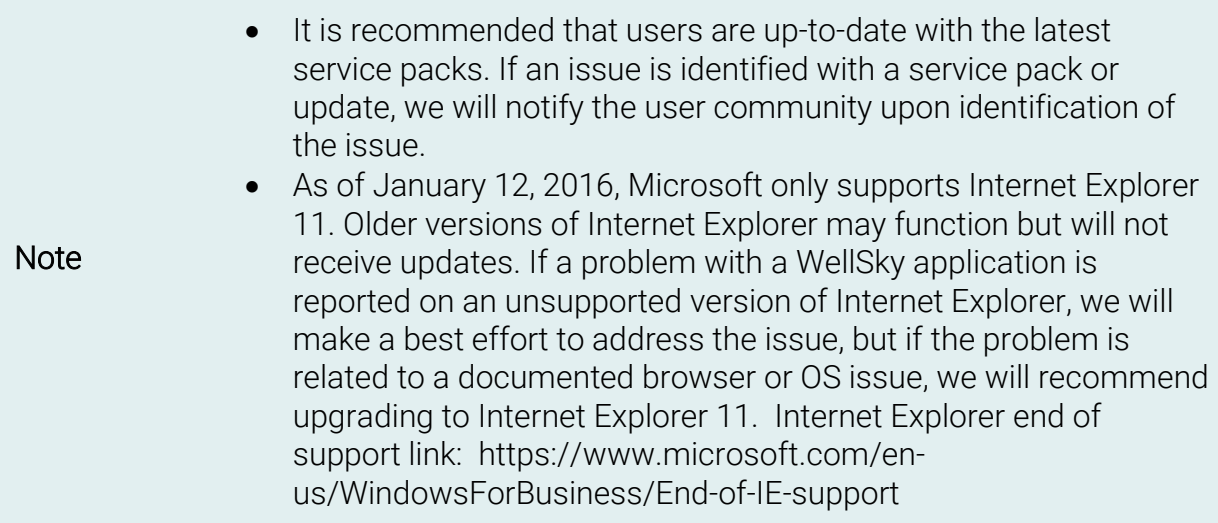

## <span id="page-5-1"></span>Internet Access Requirements

The following information is intended for the system administrators to use to help determine the appropriate internet access (bandwidth) needs in order to use the WellSky applications. Determining the internet access requirements depend on many different factors besides access to the WellSky Human Services application including:

- How many users will be sharing services on the network?
- Do users have a "heavy" or "light" workload in relation to network bandwidth?
- Is VOIP in use at the office, and how many users are on it?
- How much email is being sent & received per day per user?
- Is email being handled by a cloud service?
- Are other cloud services besides email being utilized?
- Are there peak times during the day where more bandwidth is consumed?
- Does the office have a high streaming media usage or are social media outlets open for usage?

To help determine bandwidth needs, consider the above factors and estimate a usage profile for each user. For example, WellSky suggests using the following values as a starting point:

- Light user workload: 80Kbps
- Heavy user workload: 120Kbps

These values can be adjusted depending on the various factors listed above. Based on the number of users and the profile for the office, determine the estimated bandwidth needed. A typical office will have a mixture of user profiles. The bandwidth calculation for a sample office of 15 people with different profiles might look like this:

- 7 (heavy users) x 120 (Kbps usage weight) =  $840Kbps$
- $8$  (light users) x 80 (Kbps usage weight) = 640Kbps
- Bandwidth needed = 1480Kbps or 1.5Mbps (rounded up)

WellSky does not support dial-up access. WellSky also recommends agency infrastructure allowing 100ms or less round-trip end to end travel time from end user browser/computer to the WellSky SaaS site using the WellSky applications.

## <span id="page-7-0"></span>Workstation Settings

There are several settings on the workstation that need to be in place to run WellSky applications. To confirm your workstation settings, follow the steps below.

### <span id="page-7-1"></span>Internet Explorer Version

- 1. Click<http://www.whatismybrowser.com/> or copy and paste it into your Internet Explorer browser window.
- 2. Take note of the Internet Explorer and Windows versions.

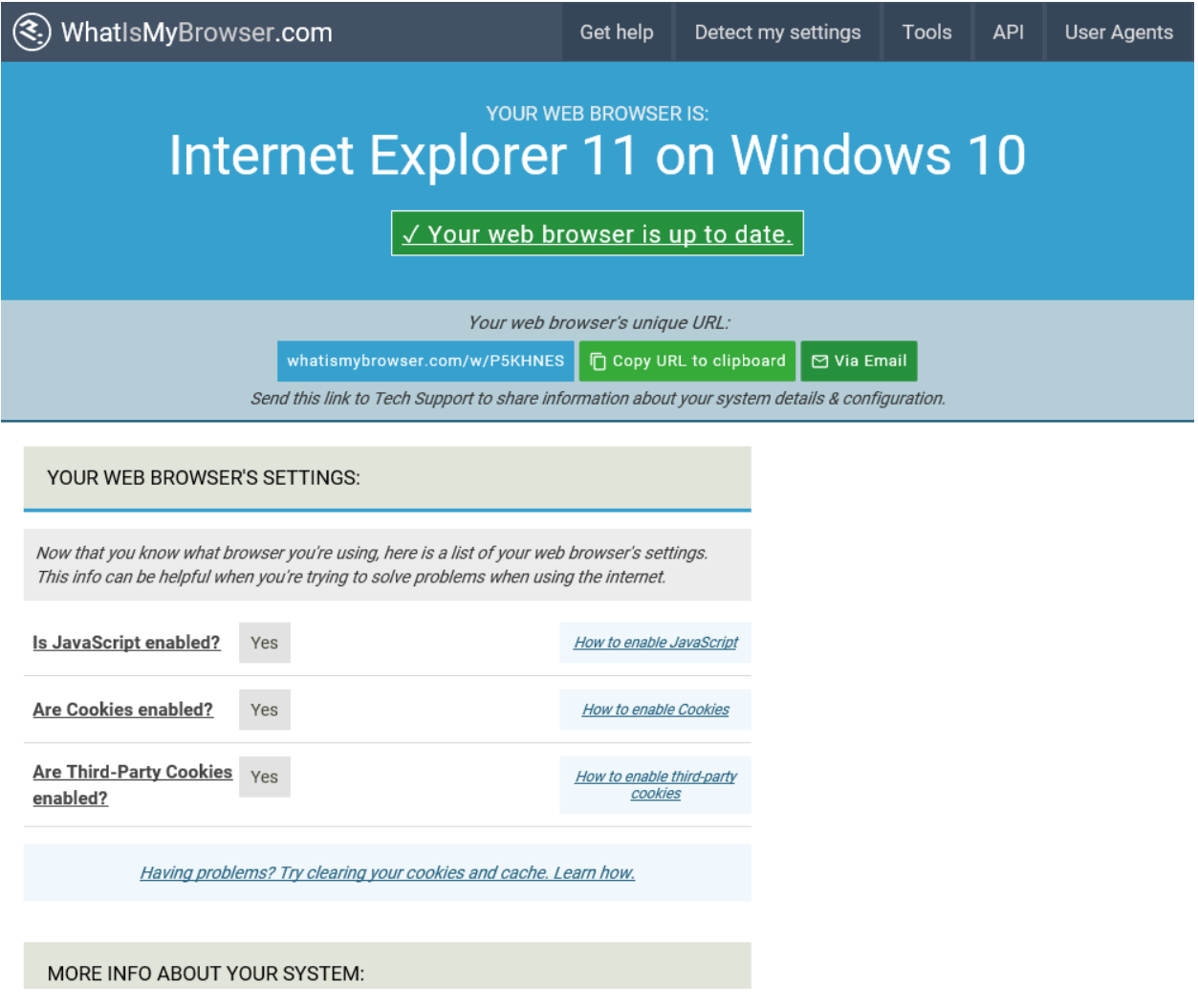

## <span id="page-8-0"></span>Internet Explorer Updates

If you do not want Internet Explorer to be updated automatically, follow the steps below:

- 1. In Internet Explorer, click **3.** Tools.
- 2. Click About Internet Explorer.
- 3. Clear the check box next to Install new versions automatically.
- 4. Click Close.

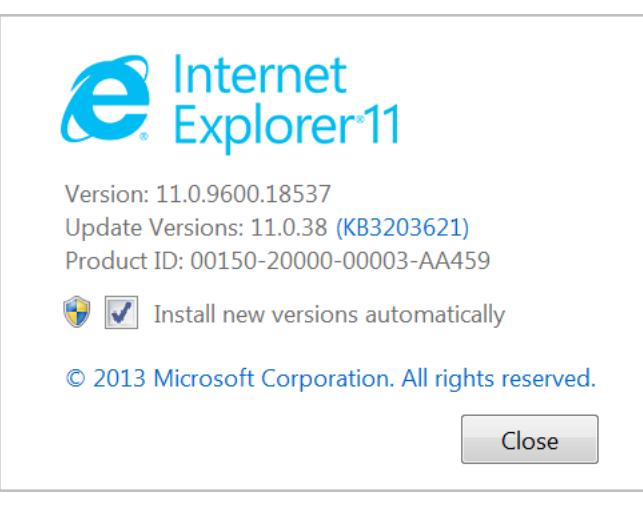

## <span id="page-9-0"></span>**Edge Version**

- 1. Click<http://www.whatismybrowser.com/> or copy and paste it into your internet browser window.
- 2. Take note of the browser and Windows versions.

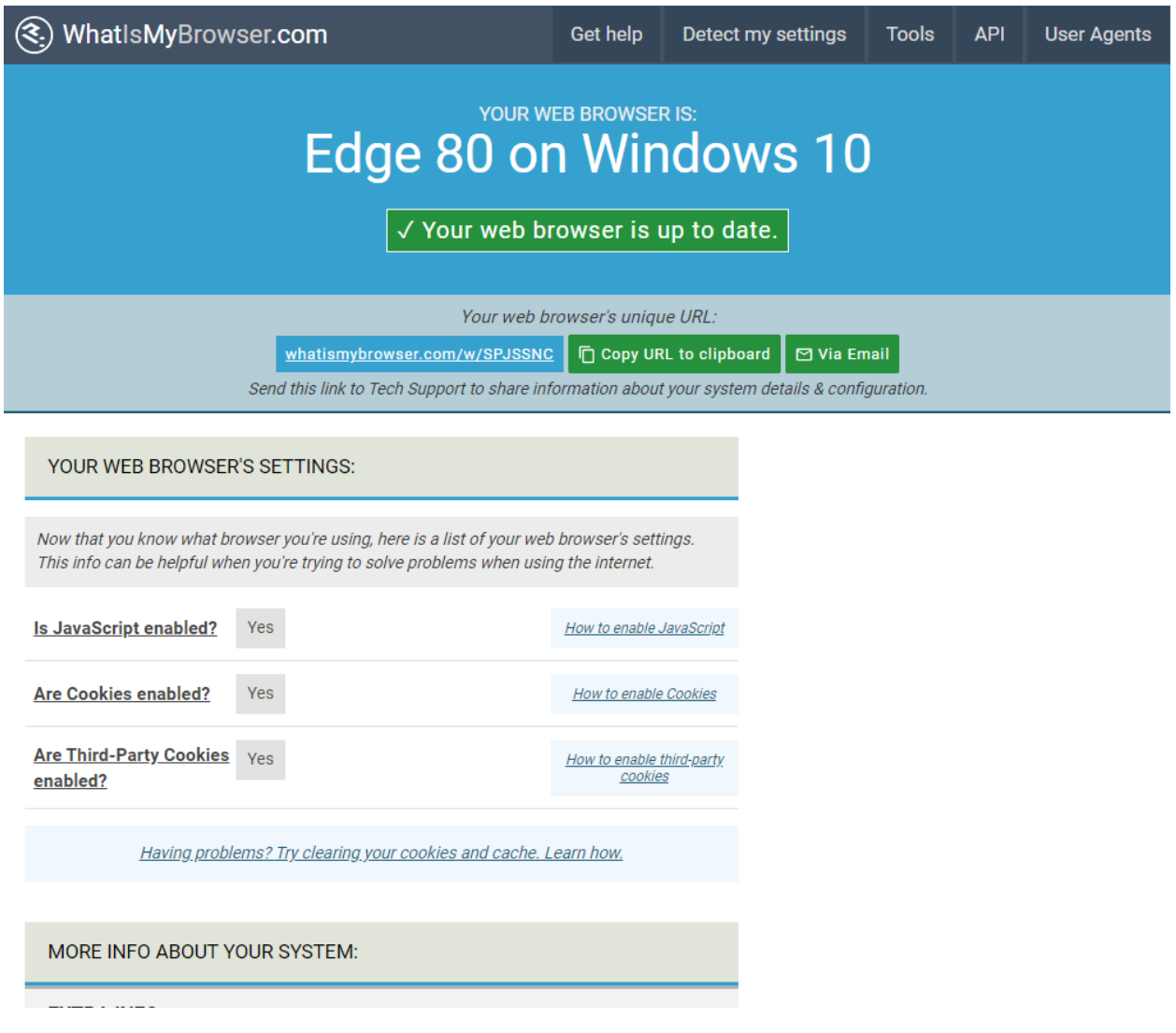

### <span id="page-10-0"></span>**Chrome Version**

- 1. Click<http://www.whatismybrowser.com/> or copy and paste it into your internet browser window.
- 2. Take note of the browser and Windows versions.

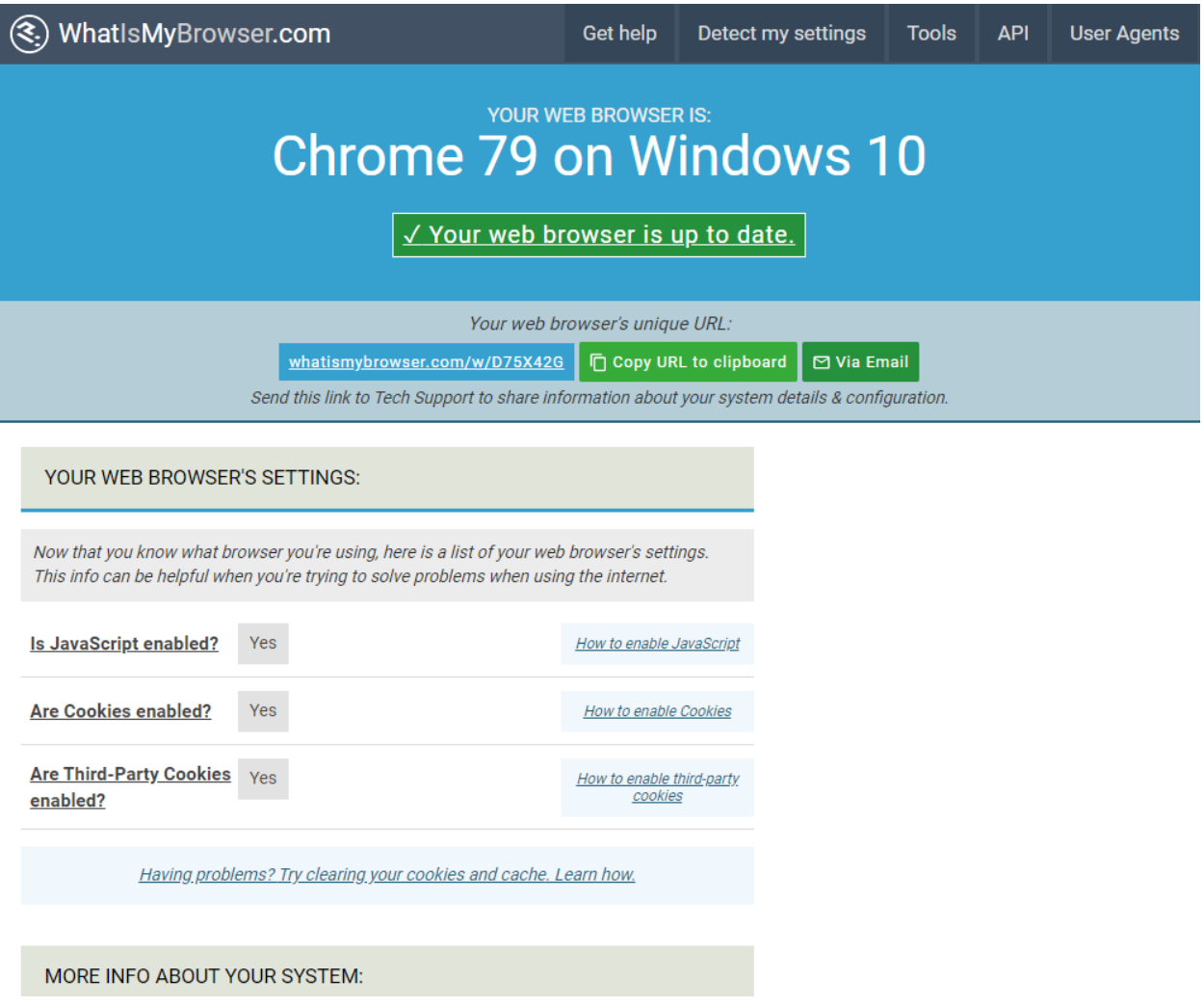

## <span id="page-11-0"></span>**Firefox Version**

- 1. Click<http://www.whatismybrowser.com/> or copy and paste it into your internet browser window.
- 2. Take note of the browser and Windows versions.

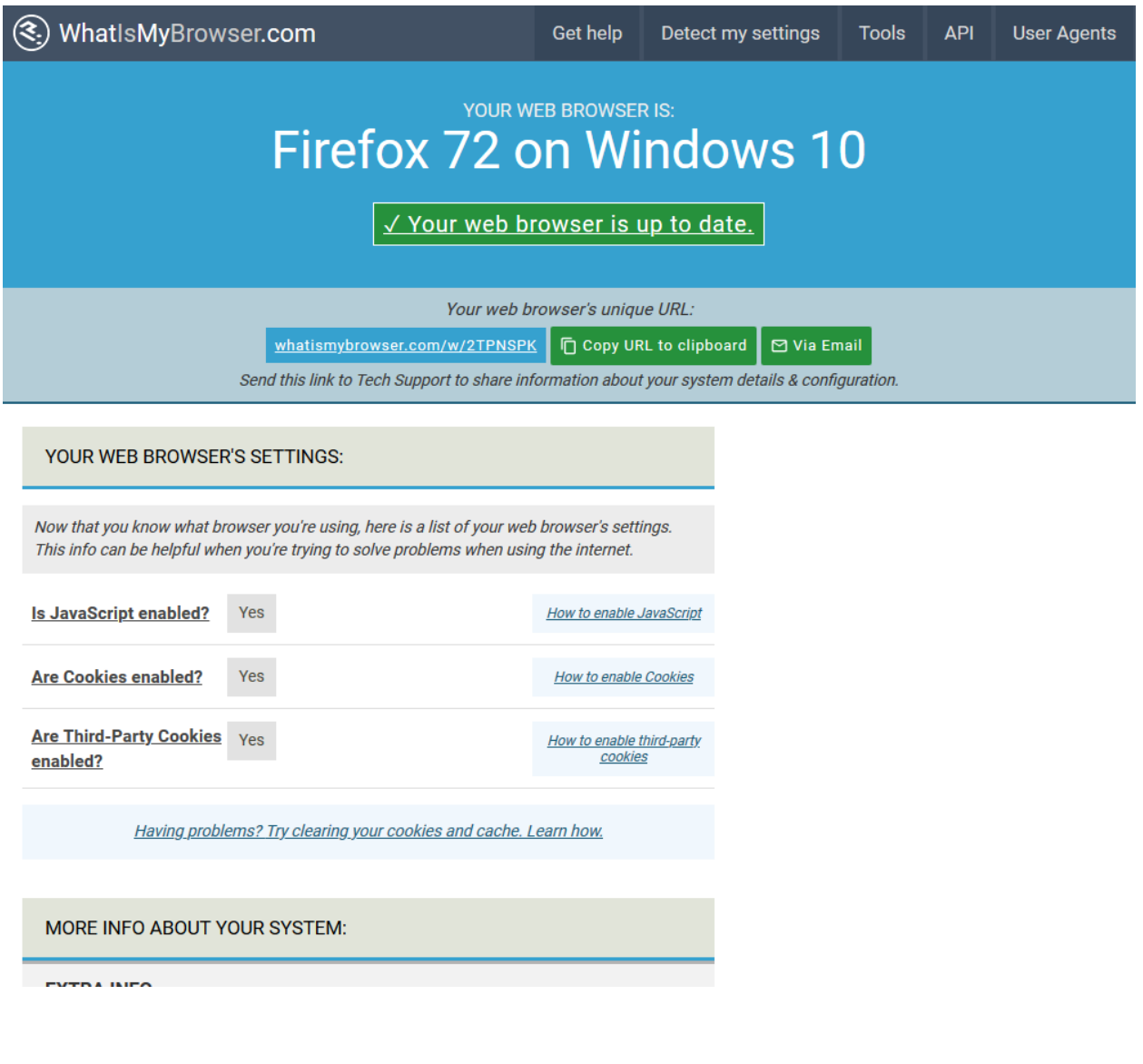

## <span id="page-12-0"></span>Windows OS Settings

- 1. Click the Windows button.
- 2. In the Search field, type dxdiag.
- 3. Press Enter.

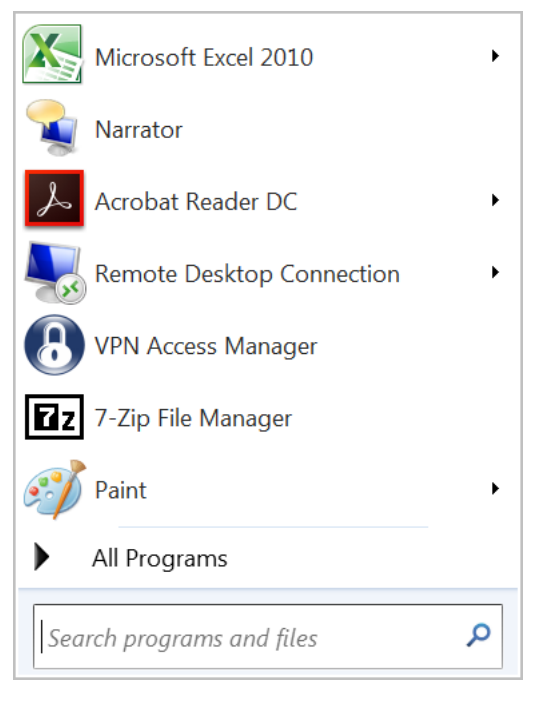

4. If the following message is displayed, click No.

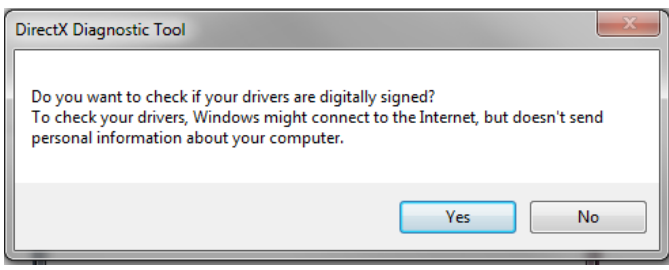

- 5. The workstation's Operating System version, Processor speed, and Memory (RAM) are displayed.
- 6. Verify the settings, referencing the *Hardware/Software Minimum Requirements* section, beginning on page [1.](#page-3-1)

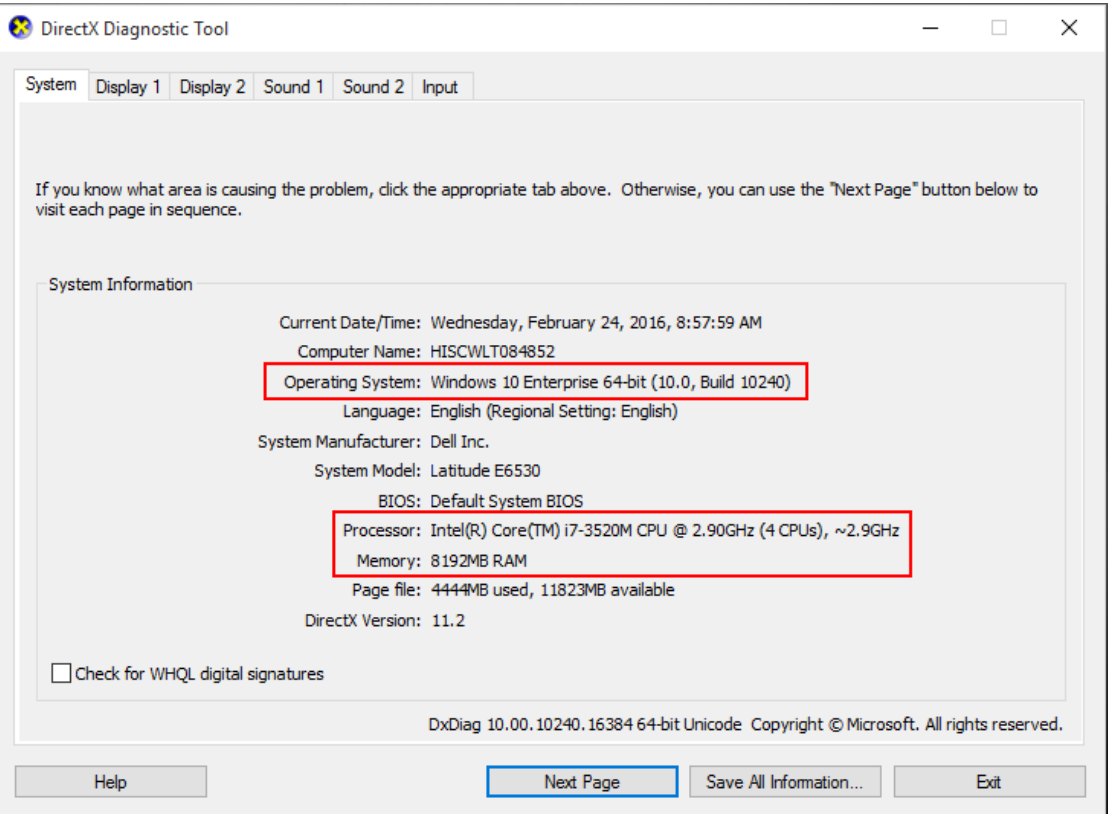

### <span id="page-14-0"></span>Add Trusted Sites

Internet Explorer must be updated with trusted sites. The sites you add depend on the WellSky product(s) you are using.

#### <span id="page-14-1"></span>Customer Portal/General Use

These sites are only needed if you use the Customer Portal to access your WellSky product(s). If you are not sure, please contact your system administrator.

• [https://login.harmonyis.net](https://login.harmonyis.net/)

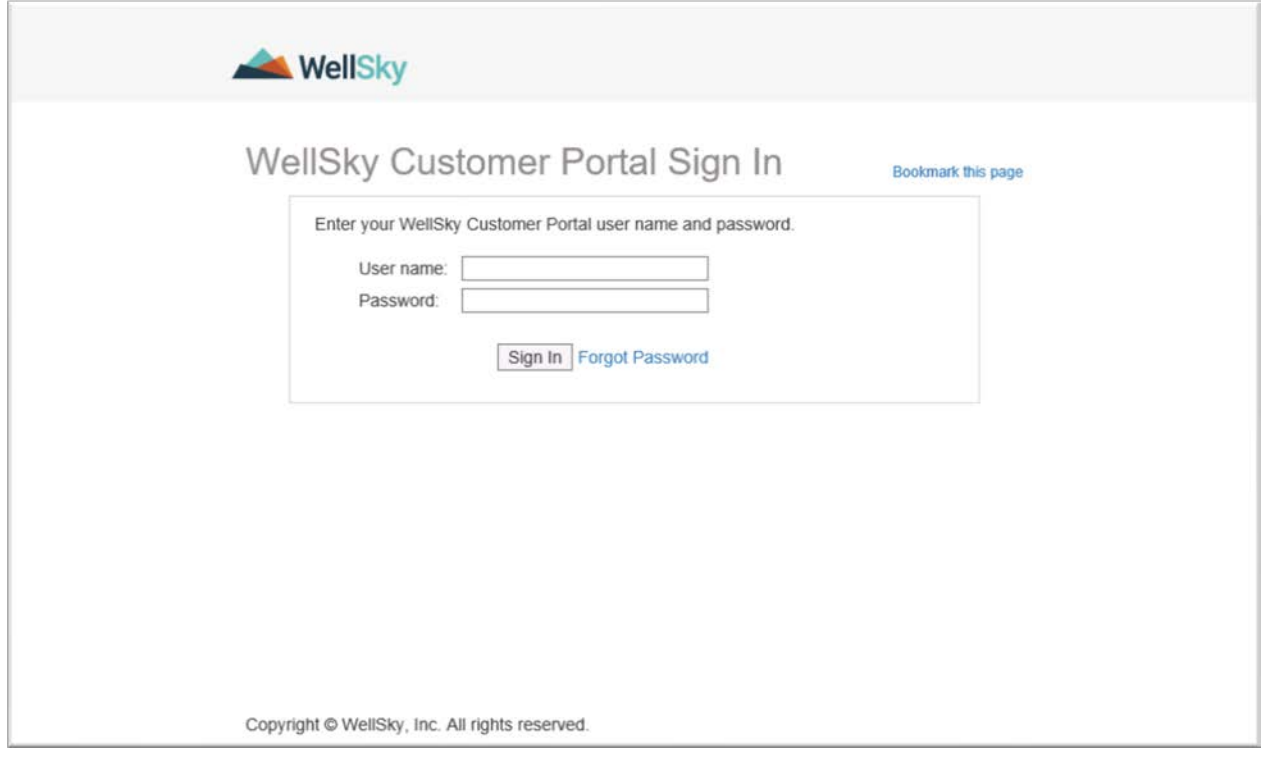

#### Note If you are still having difficulty accessing the WellSky application, you may have a custom DNS/URL. Please contact your system administrator for the specific site name.

#### To add trusted sites

- 1. Open Internet Explorer.
- 2. Click <sup>2</sup> Tools.
- 3. Click Internet Options.
- 4. Click the Security tab and then select Trusted Sites.
- 5. Click Sites.

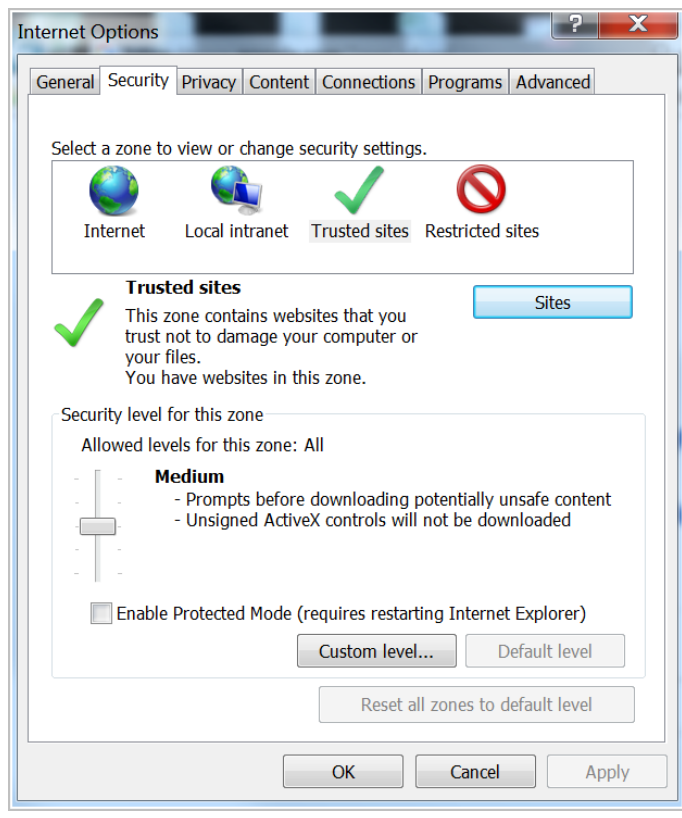

- 6. Type the trusted website URL and then click Add.
- 7. When you are finished, click Close and then click OK to save changes.

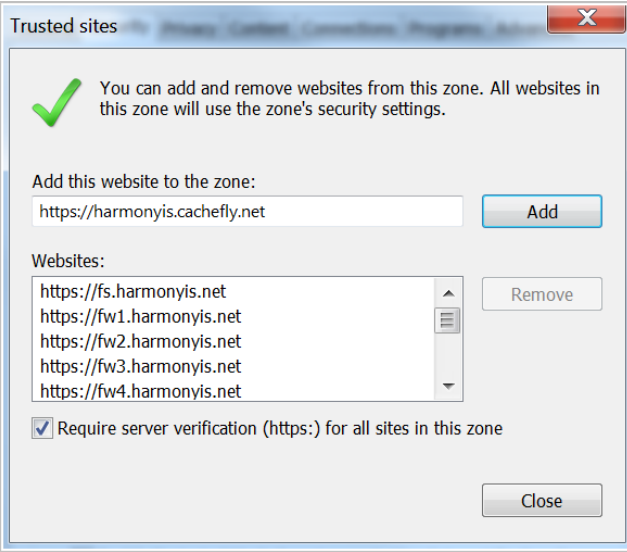

### <span id="page-16-0"></span>Pop-up Blocker Settings

Some WellSky applications will open new windows or tabs while performing various tasks and steps, and to ensure they open successfully, Internet Explorer pop-up blocker settings will need to be adjusted.

#### To update pop-up blocker settings

- 1. Open Internet Explorer.
- 2. Click **D** Tools.
- 3. Click Internet Options.
- 4. Click the Privacy tab and then click Settings under the Pop-up Blocker section.

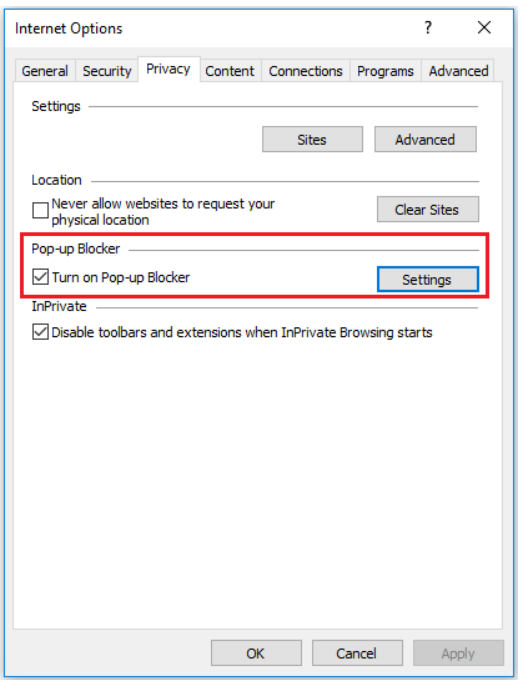

5. Add the website URL to the input box then click Add.

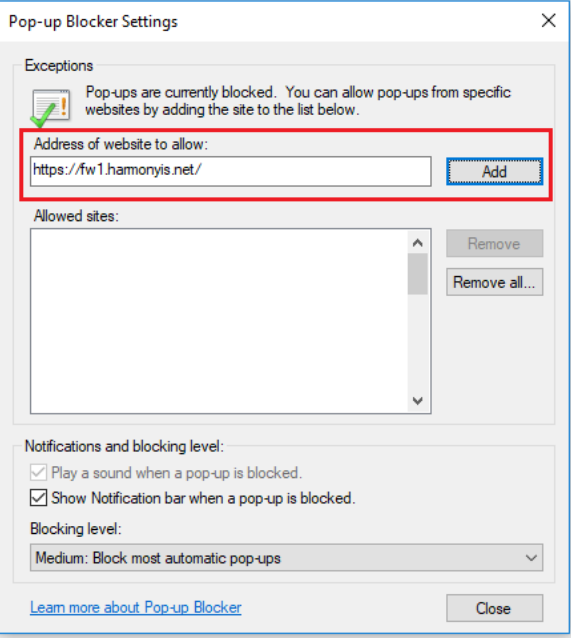

6. When you are finished, click Close and then click OK to save changes.

## <span id="page-18-0"></span>PDF File Settings

The default viewer for previewing reports is Adobe Acrobat® Reader. In order to view PDF files you may need to install it. Click<http://get.adobe.com/reader/> to download the free application.

### <span id="page-18-1"></span>PDF File Troubleshooting

There may be some instances where WellSky applications do not properly display a PDFformatted report. This problem most commonly occurs with older versions of Internet Explorer and Adobe Acrobat Reader. The preview window may be blank, or it may display briefly and then disappear.

Follow these steps to resolve the problem:

- 1. Open Adobe Acrobat Reader.
- 2. Click Edit and then click Preferences.
- 3. From the Categories list, select Internet.
- 4. Clear the Display PDF in browser check box.
- 5. Click OK and then close the application.

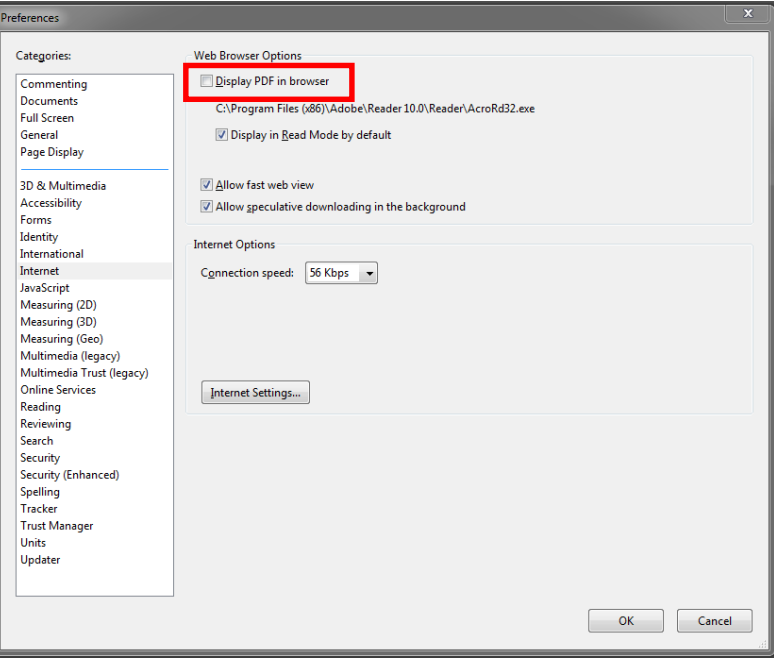

## <span id="page-19-0"></span>Report Preview Settings

For some users, the report preview window is displayed in a new browser tab. You can make modifications by following these steps:

- 1. Open Internet Explorer.
- 2. Click  $\ddot{\mathbf{\Omega}}$  and then click Internet Options.
- 3. In the General section, click Tabs.

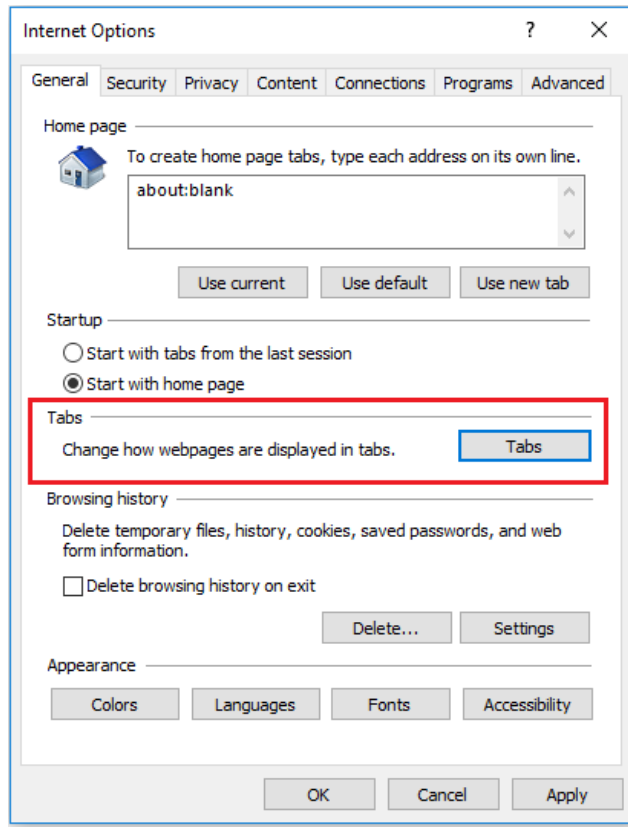

4. In the When a pop-up is encountered section, select the option you want and then click OK.

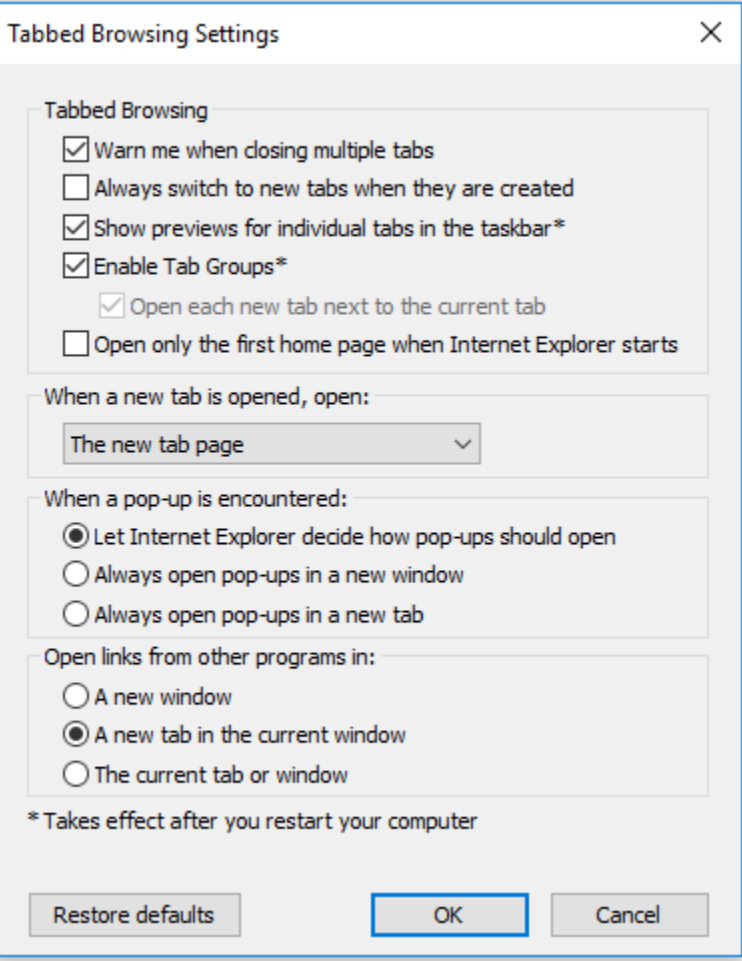

## <span id="page-21-0"></span>File Attachments/Merge Documents **Settings**

In order to download a file attachment or display a merge document, there are some Internet Explorer security configuration settings that may need to be configured.

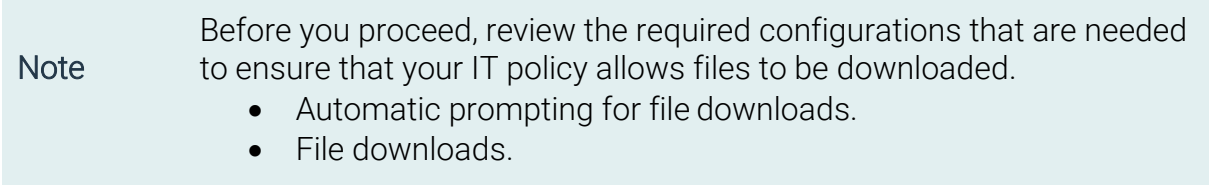

#### To configure downloads

- 1. Open Internet Explorer.
- 2. Click Tools and then click Internet Options.
- 3. Click the Security tab.
- 4. Click Custom level…

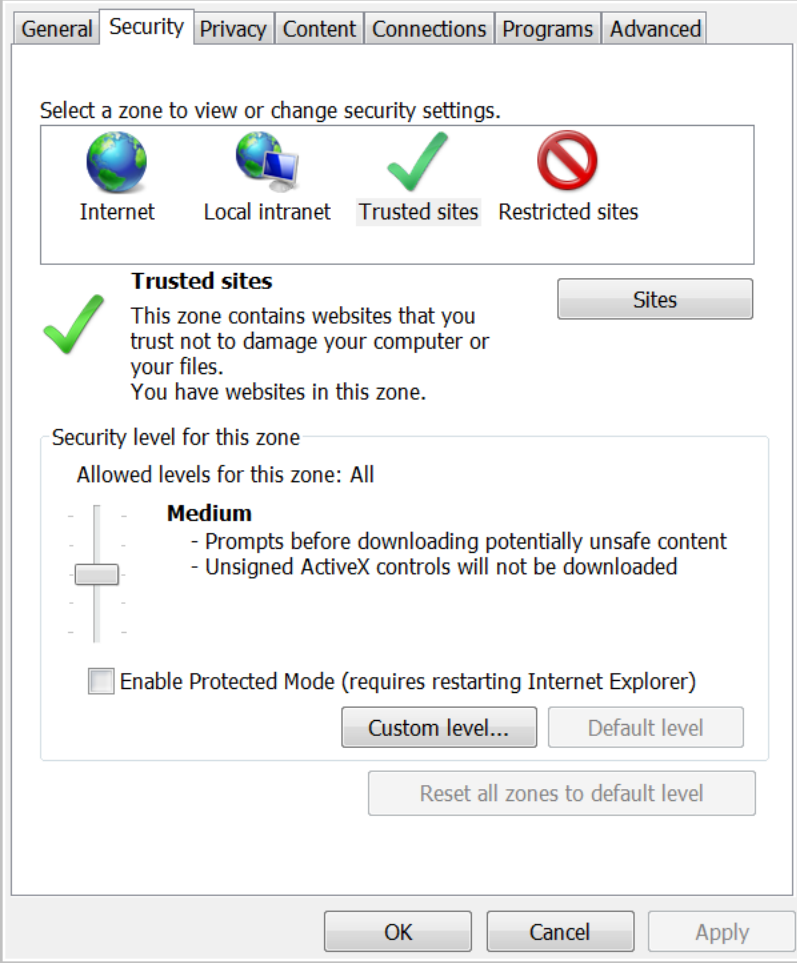

5. In the Downloads section, select Enable.

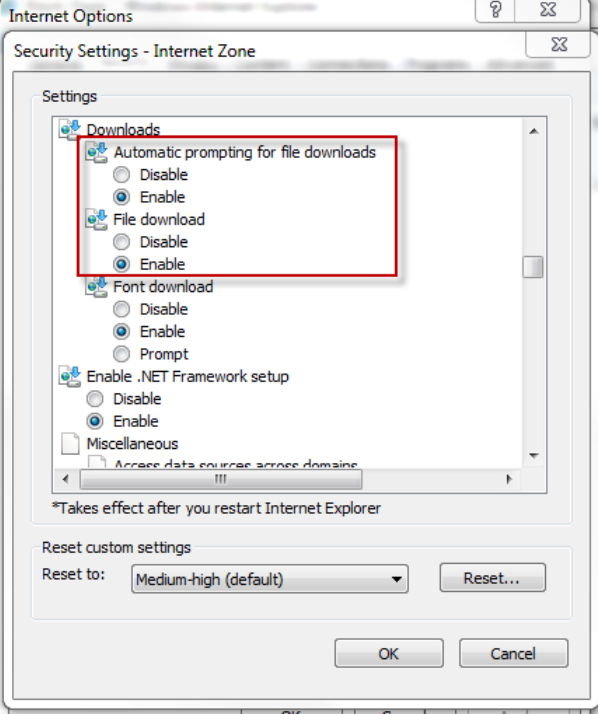

### <span id="page-24-0"></span>Nitro PDF Viewer

When using Nitro PDF Viewer with WellSky Human Services to view Word Merged Document users need to use the "Print" icon in the preview pane to print the document and not the File>Print.

If the File>Print menu is executed users will see an informational message "To display AND print this document, you need to install Adobe Acrobat Reader." If this message displays instruct users to click the "Print" icon.

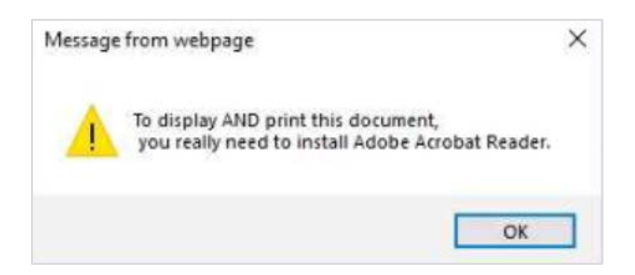

## <span id="page-24-1"></span>Browsing History/TLS Settings

To ensure that your browser does not download the WellSky Human Services client application each time you start Internet Explorer, follow the steps to configure your Browsing History and TLS Settings.

- 1. Open Internet Explorer.
- 2. Click  $\mathbf{E}$ .
- 3. Click Internet Options.
- 4. On the General tab, clear the Delete browsing history on exit check box.

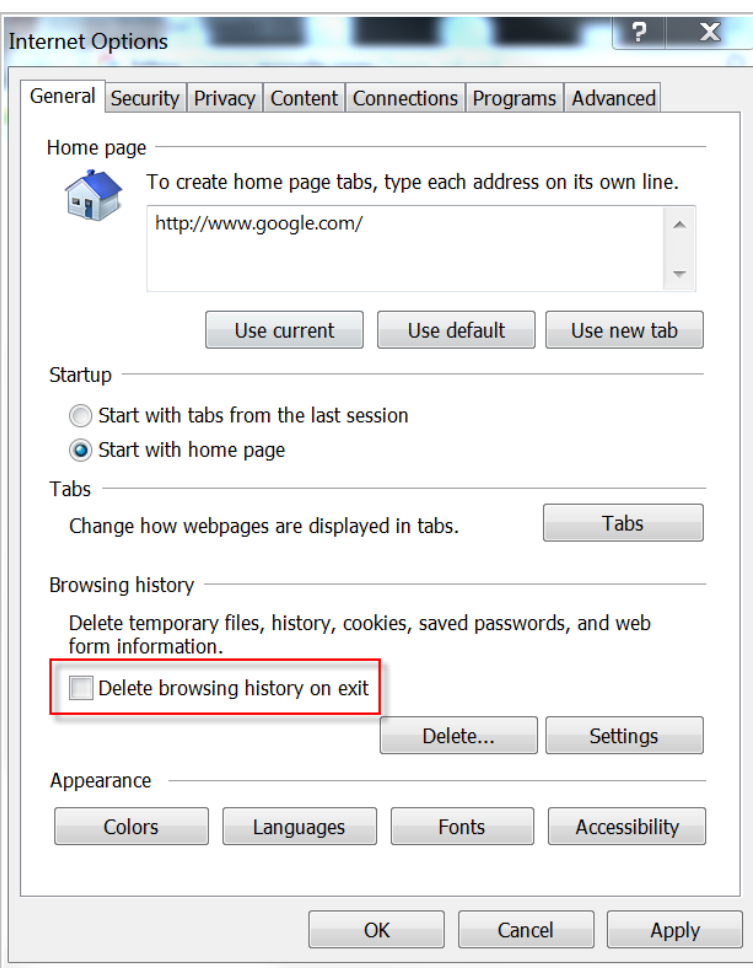

- 5. Click Delete… then clear the Preserve Favorites website data check box, then click Cancel.
- 6. Click Settings, select Automatically, then click OK.

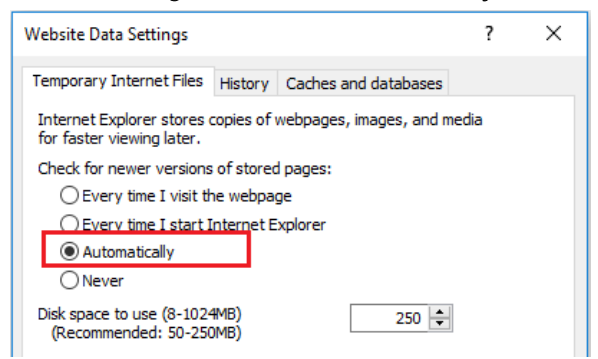

7. Click OK to save changes.

### <span id="page-26-0"></span>Enable TLS

- 1. Open Internet Explorer.
- 2. Click  $\mathbf{\ddot{\Omega}}$
- 3. Click Internet Options and then click the Advanced tab.
- 4. In the Security section:
	- 1. Clear the Empty Temporary Internet Files folder when browser is closed check box.
	- 2. Select Use TLS 1.0
		- i. If your browser has additional TLS options, such as TLS 1.1 and TLS 1.2, select all of them.
- 5. Click OK.

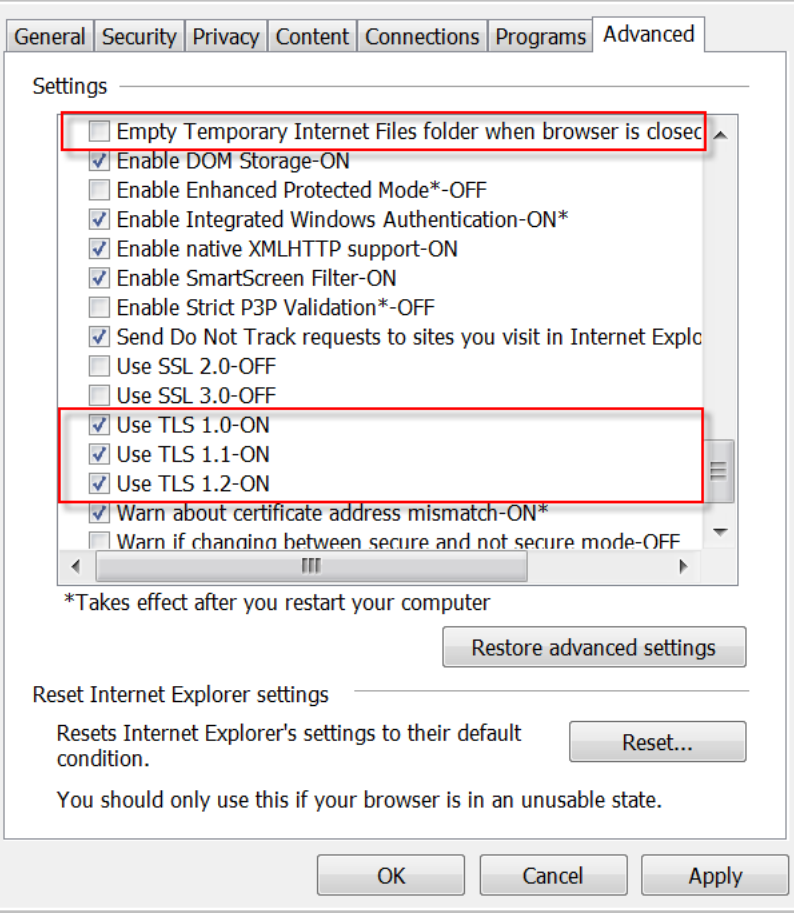

## <span id="page-27-0"></span>**Help**

If you need assistance with configuring a workstation, please contact WellSky Customer Support at [customersupport@WellSky.com.](mailto:customersupport@mediware.com)

## Version Control

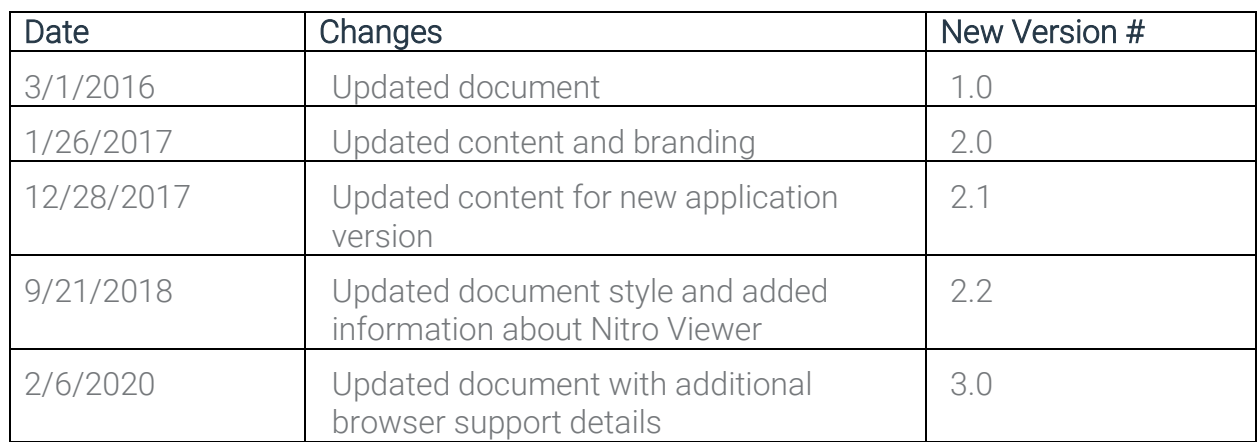